Документ подписан простой электронной подписью Информация о владельце: ФИО: Локтионова Оксана Геннадьевна Должность: проректор по учебной работе Дата подписания: 08.10.2023 14:29:01 Уникальный программный ключ: 0b817ca911e6668abb13a5d426d39e5f1c11eabbf73e943df4a4851fda56d089

#### МИНОБРНАУКИ РОССИИ

Федеральное государственное бюджетное образовательное учреждение высшего образования «Юго-Западный государственный университет»  $(IO3<sub>l</sub>Y)$ 

Кафедра машиностроительных технологий и оборудования

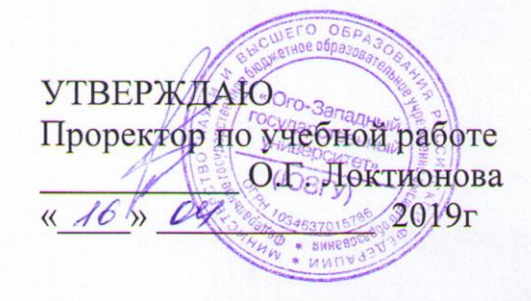

#### СОЗДАНИЕ СБОРОЧНОГО ЧЕРТЕЖА МЕТОДОМ «СНИЗУ ВВЕРХ» В СИСТЕМЕ «КОМПАС-ГРАФИК». СОЗДАНИЕ ЧЕРТЕЖА СБОРОЧНОЙ ЕДИНИЦЫ РОЛИК

Методические указания к выполнению лабораторной работы по дисциплине «САD-системы в машиностроении» для студентов направления подготовки 15.03.05 и 15.03.01 очной и заочной форм обучения

Курск 2019

 $\overline{2}$ 

УДК 004.92

Составитель В.В. Пономарев

#### Рецензент Кандидат технических наук, доцент С.А. Чевычелов

Создание сборочного чертежа методом «снизу вверх» в системе «Компас-График». Создание чертежа сборочной единицы Ролик: Методические указания к выполнению лабораторной работы по дисциплине «САD-системы в машиностроении» / Юго-Зап. гос. ун-т; сост.: В.В. Пономарев, Курск, 2019. 20 с.: ил. 20. Библиогр.: с. 20.

Излагаются методические рекомендации по созданию сборочного чертежа методом «снизу вверх» и созданию чертежа сборочной единицы Ролик.

Методические указания соответствуют требованиям образовательной программы, утвержденной учебно-методическим объединением в системе высшего образования по укрупненной группе специальностей и направлений подготовки «Машиностроение».

Предназначены для студентов направления подготовки 15.03.05 и 15.03.01 очной и заочной форм обучения.

#### Текст печатается в авторской редакции

Подписано в печать  $16.04.19$ . Формат 60х84 1/16. Усл. печ. л. 1,16. Уч.-изд. л. 1,05. Тираж 100 экз. Заказ 348 Бесплатно. Юго-Западный государственный университет 305040, г. Курск, ул. 50 лет Октября, 94.

**Цель работы:** Изучить возможности системы конструкторского проектирования «Компас-График» по созданию сборочных чертежей, деталировок и ассоциативно связанных с ними спецификаций.

### **Сборочные чертежи. Деталировки. Спецификации**

Конечным итогом проектирования изделия является выпуск комплекта конструкторских документов: сборочных чертежей и спецификаций самого изделия и входящих в него сборочных единиц, рабочих чертежей деталей и т.д.

- Сборочные чертежи и деталировки создаются в системе КОМПАС-График с помощью буфера обмена, который позволяет копировать изображение из одного документа в другой. Кроме того, новые документы можно создавать непосредственно из спецификаций. Таким образом, поддерживаются способы проектирования "сверху вниз" и "снизу вверх". Виды обеспечивают автоматическое масштабирование изображения при передаче графических объектов между чертежами, выполненными в разных масштабах.
- Исходные данные, необходимые для полуавтоматического создания спецификаций, можно создавать и хранить непосредственно в графических документах. Объекты спецификации для деталей и сборочных единиц создает конструктор в процессе работы над чертежом. Информация о стандартных элементах, вставленных в сборочные чертежи из прикладных библиотек, формируется автоматически. Объекты спецификации для внешних и библиотечных фрагментов, вставленных в сборочный чертеж из файлов и пользовательских библиотек документов, также могут быть созданы автоматически.
- Спецификации и прочие табличные документы создаются с помощью Системы проектирования спецификаций. Спецификация может быть связана со сборочным чертежом и рабочими чертежами деталей. За счет связей документы могут обмениваться данными. Из спецификации в сборочный чертеж передаются номера позиций компонентов сборки. Из чертежей в спецификацию передаются данные о форматах документов, номерах

зон. Обозначение, наименование, масса и другие данные передаются в обоих направлениях.

Таким образом, система КОМПАС-График позволяет создать связанный комплект конструкторских документов и значительно сократить объем вводимых конструктором данных.

При создании комплекта документов система не накладывает каких-либо жестких ограничений на пользователя. Большинство операций можно выполнять в любой последовательности. Типовая последовательность действий может быть, например, такой.

1. Создайте сборочный чертеж изделия, используя методы проектирования "сверху вниз" и "снизу вверх"

Проставьте в чертеже позиционные линии-выноски.  $2.$ 

3. Создайте в чертеже объекты спецификации (ОС). В процессе созлания:

3.1. Обязательно включайте в их состав позиционные линиивыноски.

3.2. По возможности включайте в их состав геометрические объекты.

3.3. Если на данный ОС уже есть документ (чертеж или спецификация), подключайте эти документы к объекту. Это позволит автоматически формировать текстовую часть объекта на основе данных из основных надписей документов. К объектам раздела Детали подключайте их рабочие чертежи. К объектам раздела Сборочные единицы подключайте вначале спецификации, а затем сборочные чертежи.

3.4. Если на данный ОС документы еще не созданы, создайте текстовую часть объекта вручную.

4. Создайте новый документ — спецификацию на изделие.

5. Подключите к спецификации сборочный чертеж изделия. При этом ОС из сборочного чертежа будут переданы в спецификацию, автоматически разнесены по разделам и отсортированы.

6. Непосредственно из спецификации либо с использованием буфера обмена создайте чертежи на те ОС, для которых они отсутствовали.

7. Закончите оформление спецификации на изделие: создайте раздел Документация и другие необходимые разделы.

**8.** Заполните в спецификации те графы основной надписи, которые не были заполнены автоматически.

**9.** Выполните в спецификации процедуру автоматической простановки позиций.

**10.** Выполните процедуру синхронизации документов.

**11.** Сохраните документы на диске.

### **Задание 1:**

Создать чертеж сборочной единицы Ролик

В этом работе на примере сборочной единицы Ролик (рис.1) показано создание сборочного чертежа методом "снизу вверх". Кроме того, рассматривается создание объектов спецификации.

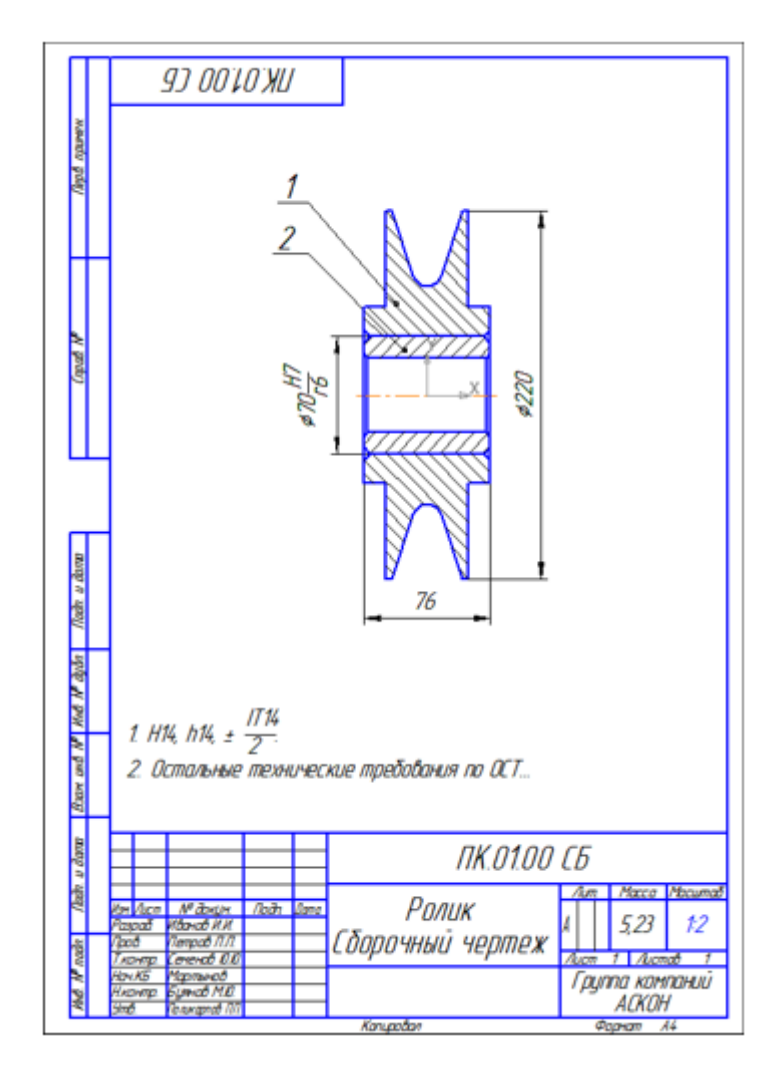

Рисунок 1.

### **Порядок выполнения работы:**

- 1. Чертежи деталей.
- 2. Использование Справочника кодов и наименований.
- 3. Выделение объектов по типу. Макроэлементы.
- 4. Копирование и вставка объектов.
- 5. Простановка позиционных линий-выносок.
- 6. Простановка обозначений посадок.
- 7. Дополнительная настройка системы.
- 8. Создание объектов спецификации.

# **1. Чертежи деталей**

Создание сборочного чертежа заключается в создании нового документа и копировании в него изображения из чертежей деталей.

- Откройте чертежи деталей ПК.01.01 Ролик и ПК.01.02 Втулка из папки \Tutorials\Блок направляющий 2D основного каталога системы.
- Просмотрите документы. Обратите внимание на то, что они выполнены в разных масштабах.

Для удобного переключения между документами включите режим отображения закладок (рис. 2).

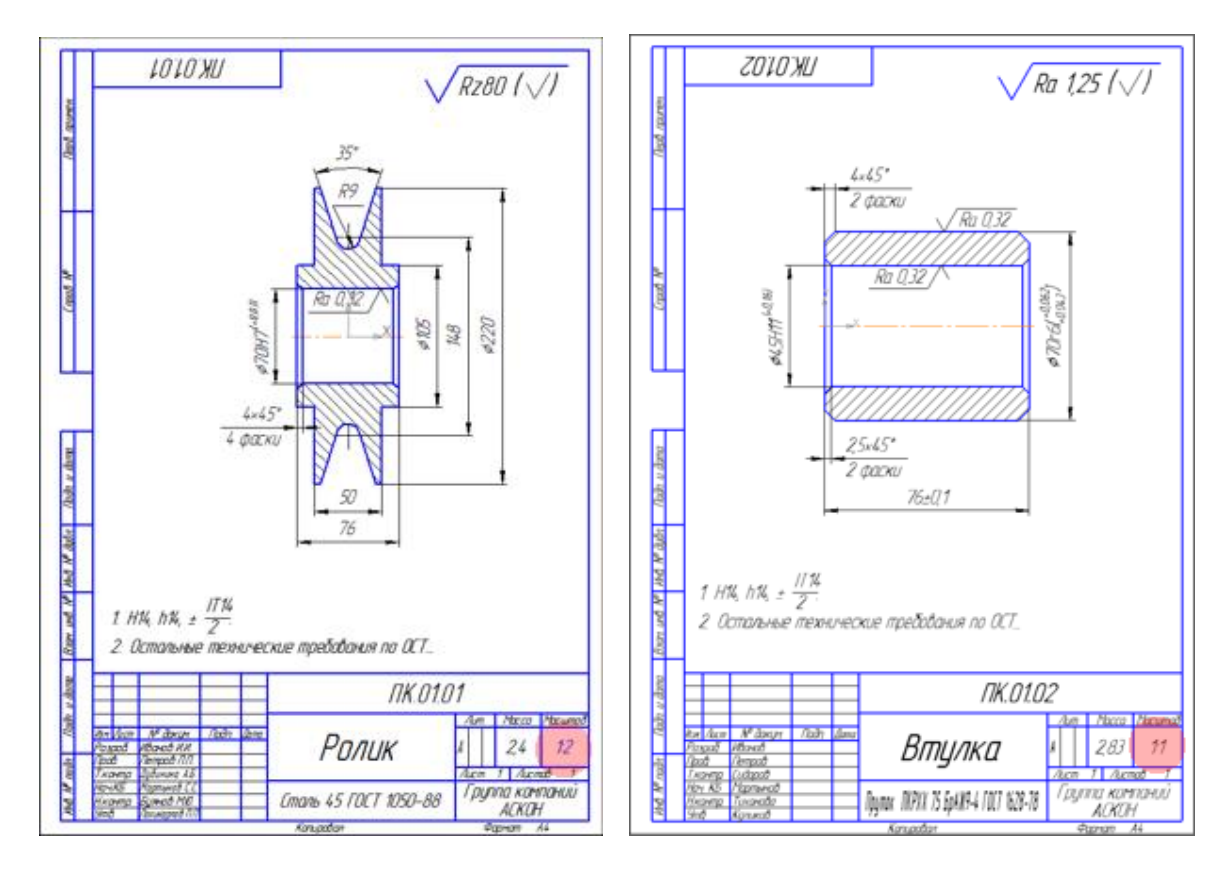

Рисунок 2.

# **2. Использование Справочника кодов и наименований.**

- Создайте новый чертеж формата А4.
- Войдите в режим заполнения его основной надписи.
- Заполните графы Обозначение и Наименование (рис. 3).

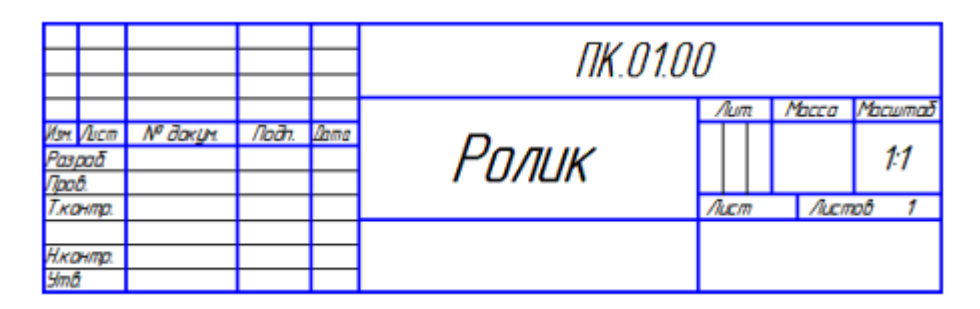

Рисунок 3.

- Щелкните правой кнопкой мыши в любом месте штампа.
- Выполните из Контекстного меню команду Вставить код и наименование.

• В окне справочника Коды и наименования раскройте раздел Чертежи, укажите Сборочный чертеж и нажмите ОК.

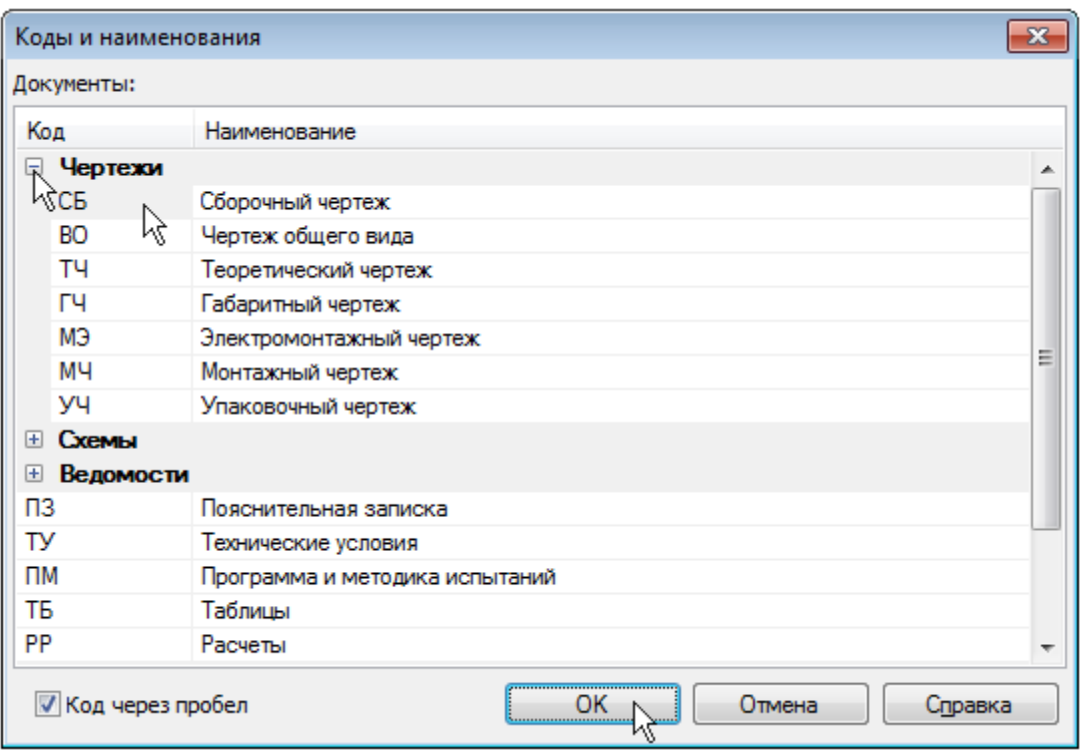

### Рисунок 4.

В основную надпись чертежа будут добавлены код и наименование документа.

• Заполните остальные графы (рис. 5).

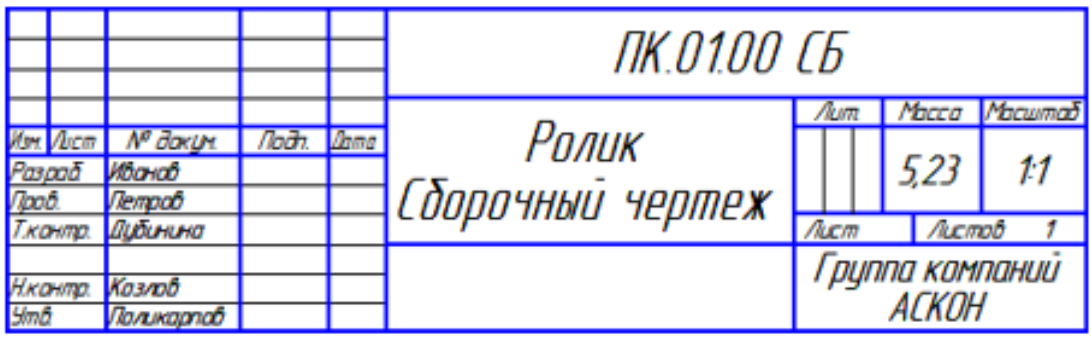

Рисунок 5.

### **3. Выделение объектов по типу. Макроэлементы**

- Сделайте текущим окно документа ПК.01.02 Втулка.
- Выполните команду Выделить По типу.
- Выделите строки списка: Отрезки, Штриховки, Осевые линии. Нажмите кнопку ОК.
- Чтобы выделить несколько строк, нажмите клавишу <Ctrl> и, удерживая ее, указывайте строки (рис. 6).

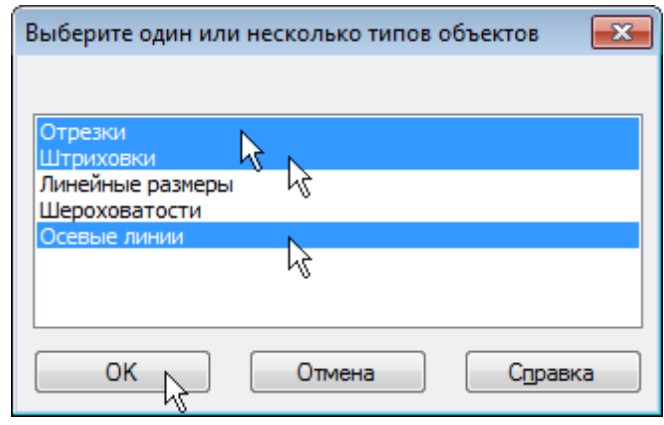

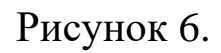

• На чертеже будут выделены объекты, составляющие изображение детали (рис. 7)

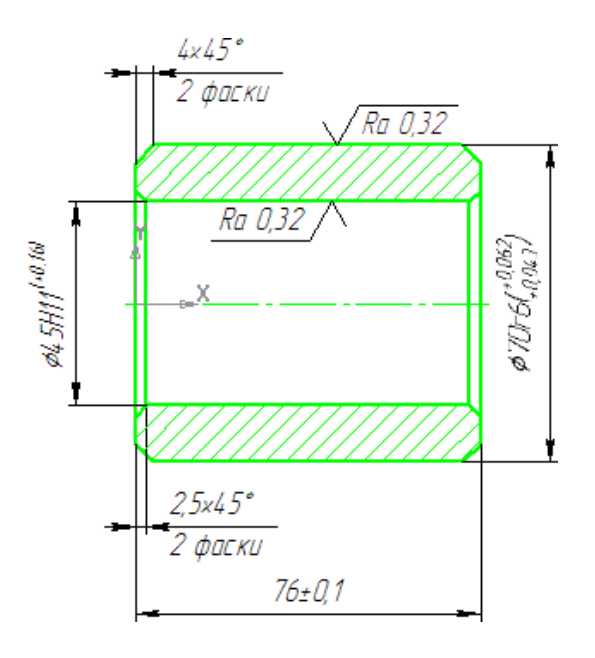

Рисунок 7

- Выделенные объекты можно объединить в графический макроэлемент
- Выполните щелчок правой кнопкой мыши на любом из выделенных объектов.
- Из Контекстного меню выполните команду Создать макроэлемент.
- Объединение деталей в макроэлементы перед созданием сборочного чертежа не является обязательным, но может упростить управление чертежом и создание спецификации.
- Сделайте текущим окно документа ПК.01.01 Ролик.
- Выделите геометрические объекты, составляющие изображение Ролика.
- Создайте из выделенных объектов макроэлемент (рис. 8).

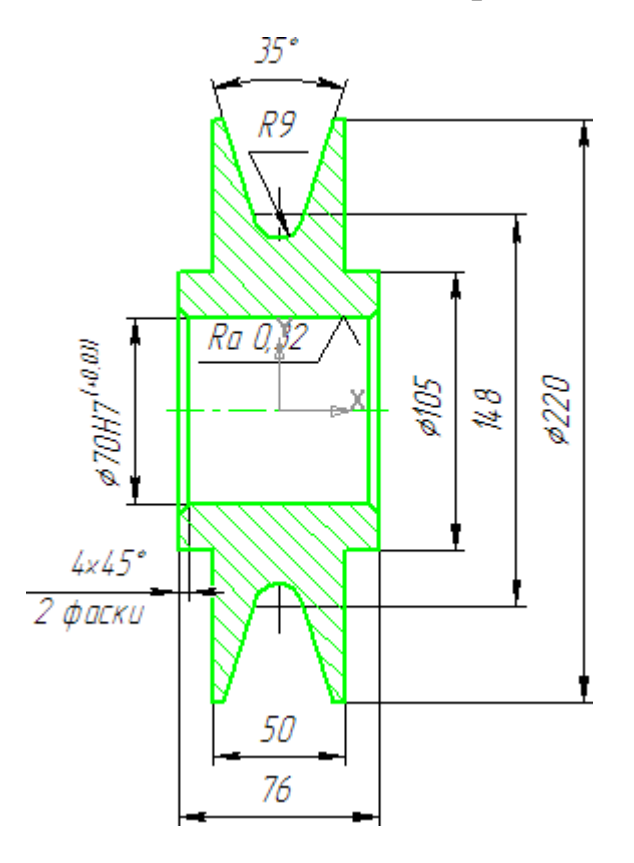

Рисунок 8.

### **4. Копирование и вставка объектов**

• Вновь выделите на чертеже изображение Ролика. Поскольку деталь теперь является макроэлементом, для этого достаточно щелкнуть мышью на любом из ее элементов.

Выделив объекты, можно скопировать их в буфер обмена, откуда потом вставить в другой документ.

- Нажмите кнопку Копировать на панели Стандартная.
- Укажите точку начала координат вида в качестве базовой точки копирования.
- Сделайте текущим окно документа ПК.01.00 СБ Ролик Сборочный чертеж.
- Нажмите кнопку Вставить на панели Стандартная.
- Укажите положение базовой точки в точке начала координат вида.
- Нажмите кнопку Прервать команду ...
- Сделайте текущим окно документа ПК.01.02 Втулка.
- Простым щелчком мыши выделите объекты, составляющие Втулку.
- Скопируйте выделенные объекты в буфер обмена, указав в качестве базовой точку на левом торце Втулки .
- Вновь сделайте текущим окно документа ПК.01.00 СБ Ролик Сборочный чертеж.
- Нажмите кнопку Вставить на панели Стандартная.
- Укажите положение базовой точки (рис. 9).

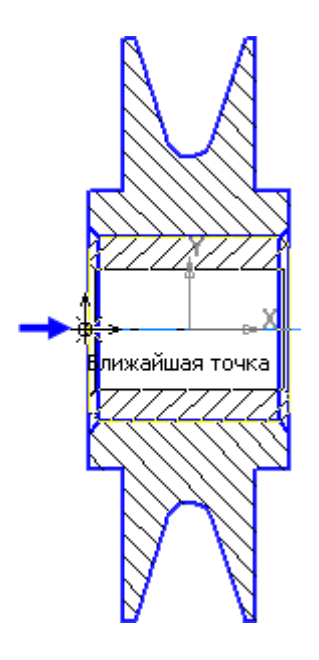

Рисунок 9.

• Нажмите кнопку Прервать команду ...

Система КОМПАС–График — векторная система. Изображение формируется из графических примитивов: отрезков, окружностей, прямоугольников и т.д. При наложении детали не закрывают друг друга, то есть выглядят "прозрачными". Созданное изображение нуждается в доработке — нужно удалить два отрезка Ролика, которые "закрывает" Втулка. Удалить отрезки с помощью клавиши <Delete> нельзя, так как теперь Ролик является макроэлементом. В такой ситуации отрезки можно удалить с помощью команды усечения по двум точкам.

- Нажмите кнопку Усечь кривую двумя точками на панели Редактирование .
- Укажите отрезок слева, принадлежащий Ролику (курсор 1). Затем укажите начальную 2 и конечную 3 точки участка усечения. Таким же образом удалите отрезок справа (рис. 10).

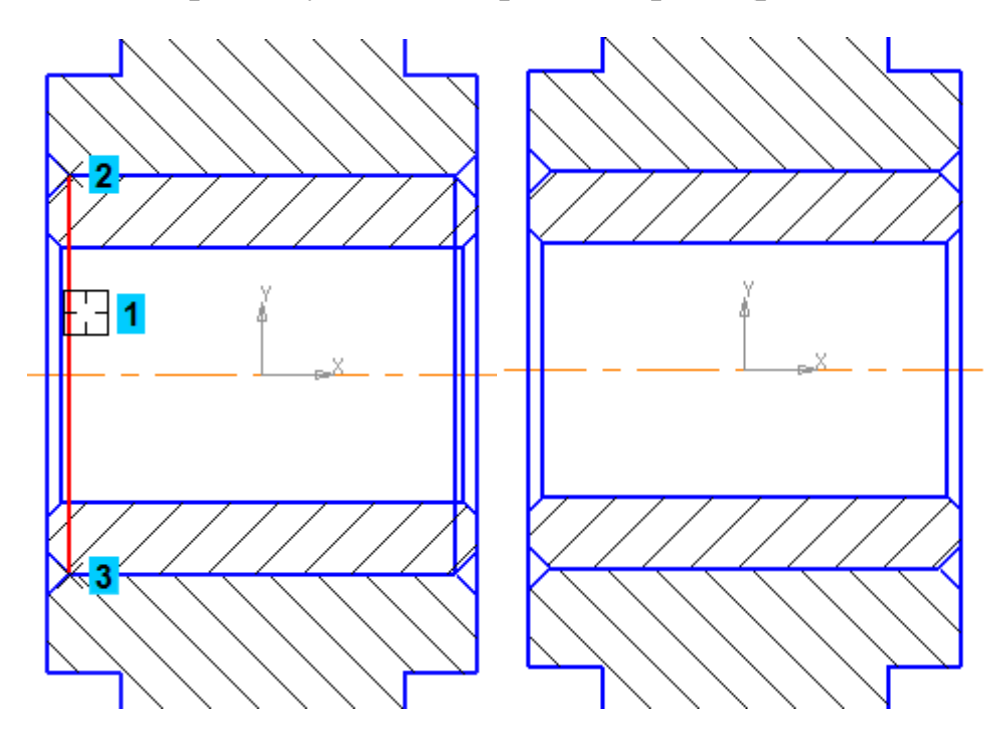

Рисунок 10.

Далее будет показано, как можно сделать изображение "непрозрачным", то есть использовать аппликации. При наложении таких

изображений одна деталь будет закрывать другую и доработка чертежа не потребуется.

• Закройте ×окна документов ПК.01.01 – Ролик и ПК.01.02 – Втулка c сохранением внесенных в них изменений. Открытым останется единственное окно сборочного чертежа.

### **5. Простановка позиционных линий-выносок.**

Сборочный чертеж необходимо оформить. Далее рассказывается о том, как проставить обозначения позиций и создать размер с обозначением посадки.

- Нажмите кнопку Обозначение позиций на инструментальной панели Обозначения.
- Проставьте позиционную линию-выноску 1 к детали Втулка.
- Построение начинается с указания точки, на которую указывает выноска. Затем нужно указать точку начала полки. Очередной номер позиции присваивается автоматически. Построение объекта заканчивается щелчком на кнопке Создать объект.

Если вы испытываете трудности при указании точек, увеличьте масштаб изображения или отключите кнопку Привязки на панели Текущее состояние. После указания точек кнопку Привязки нужно включить.

- Проставьте позиционную линию-выноску 2 к детали Ролик.
- Нажмите кнопку Прервать команду (рис. 11).

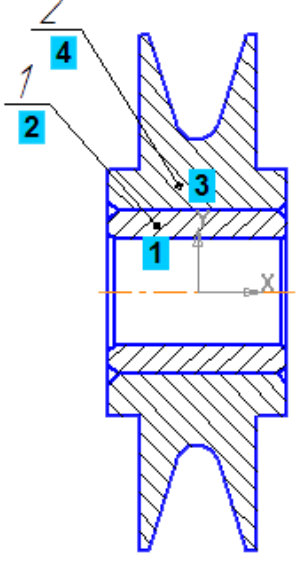

Рисунок 11.

Линии-выноски нумеруются по порядку. Очередность их простановки не имеет значения. Номера позиций будут автоматически изменены после создания спецификации, о чем говорится ниже.

### *Выравнивание позиционных линий-выносок*

- [Выделите](javascript:void(0);) обе линии-выноски.
- Нажмите кнопку Выровнять позиции по вертикали~ ~на Расширенной панели команд простановки позиционных линийвыносок.
- Укажите точку, по которой требуется выровнять выноски, например, точку начала полки любой из линий-выносок.
- Щелчком в любом свободном месте чертежа отмените выделение объектов.

### **6. Простановка обозначений посадок**

При простановке размера, по которому сопрягаются детали Ролик и Втулка, к тексту размерной надписи нужно добавить обозначение посадки (рис. 12).

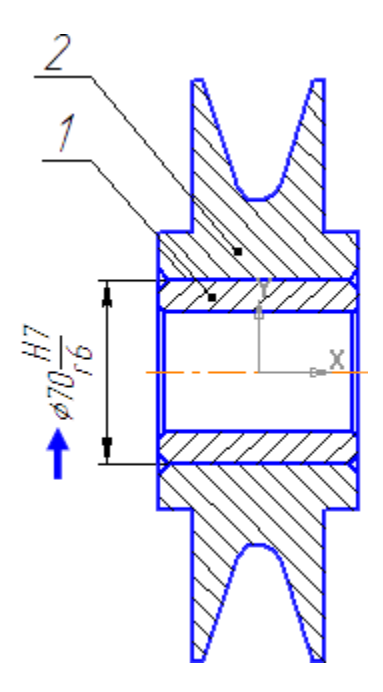

Рисунок 12.

• Нажмите кнопку Авторазмер на инструментальной панели Размеры  $\mathbf{R}$ .

• Укажите точки 1 и 2 привязки размера (рис. 13).

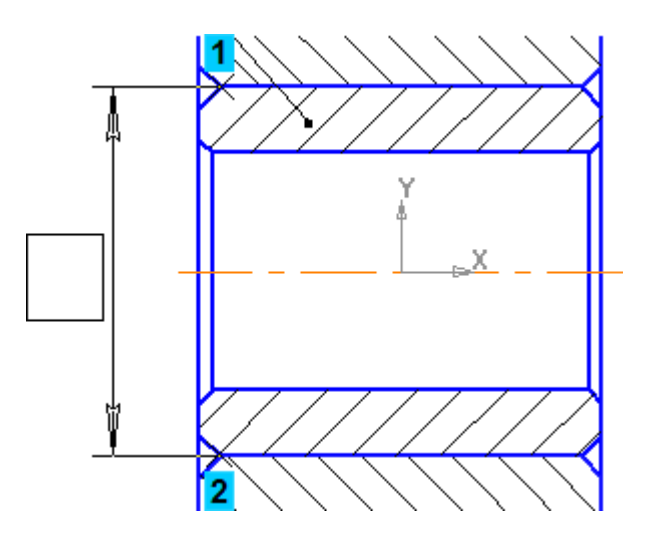

Рисунок 13.

- Щелкните мышью в поле Текст на Панели свойств.
- В диалоге Задание размерной надписи включите кнопку Диаметр в группе Символ.
- Затем выполните двойной щелчок в поле Текст после (рис. 14).

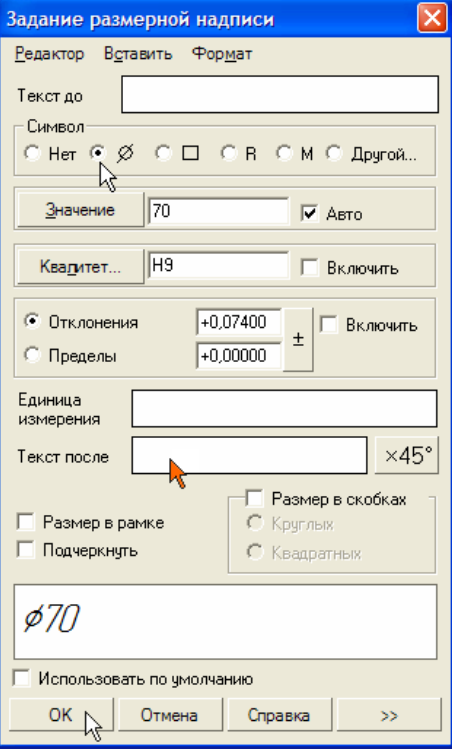

Рисунок 14.

- Из серии вложенных меню выберите посадку.
- Нажмите кнопку ОК и укажите положение размерной линии.
- Нажмите кнопку Прервать команду ...
- Дополнительно проставьте габаритные размеры сборочной единицы (рис. 15)

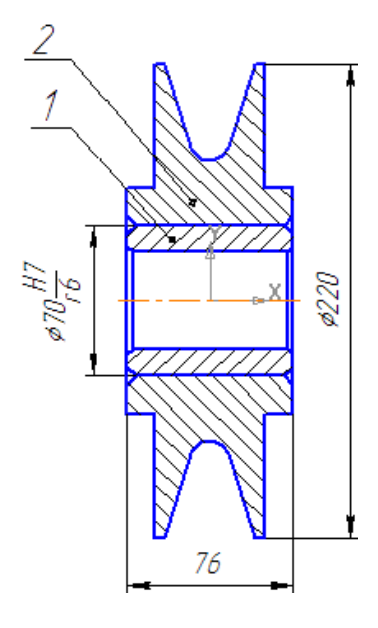

Рисунок 15.

# **7. Дополнительная настройка системы**

Предварительно выполните настройку системы. Это создаст более комфортные условия для дальнейшей работы.

- Выполните команду Сервис Параметры Система Экран Цвет текстовых элементов.
- Включите опцию Номера позиций с объектами спецификации и нажмите ОК.
- Выполните команду Библиотеки Стандартные изделия Настройки.
- Проверьте состояние опций Создавать для крепежных изделий в чертеже и Создавать объект спецификации — они должны быть во включенном состоянии. Если это не так, включите опции.

# *Просмотр объектов спецификации*

В любой момент можно просмотреть или отредактировать объекты спецификации, созданные в документе.

• Выполните команду Спецификация – Редактировать объекты.

На экране откроется окно Подчиненного режима спецификации (рис.16)

|                                     | Papram<br>32na | æ | Обозначение     | Наименование | Кøл | Триме-<br>чание |
|-------------------------------------|----------------|---|-----------------|--------------|-----|-----------------|
|                                     |                |   |                 |              |     |                 |
|                                     |                |   |                 | Детали       |     |                 |
|                                     |                |   |                 |              |     |                 |
| μ,                                  |                |   | <i>NK.01.01</i> | Ралик        |     |                 |
| М                                   |                |   | <b>TK.0102</b>  | Втулка       |     |                 |
|                                     |                |   |                 |              |     |                 |
| n.<br>$\sim$ $\sim$ $\sim$ 1 $\sim$ |                |   |                 |              |     |                 |

Рисунок 16.

В этом режиме можно не только просматривать, но и редактировать объекты спецификации. Редактирование выполняется по тем же правилам, что и в отдельном документе–спецификации и будет подробно показано в следующем уроке.

- Закройте окно Подчиненного режима спецификации.
- Нажмите кнопку Сохранить на панели Стандартная.

# **8. Создание объектов спецификации**

Теперь нужно описать состав сборочной единицы, создав в ней объекты спецификации. Описание можно начать с любой детали.

• Выделите Ролик и указывающую на него позиционную линиювыноску (рис. 17).

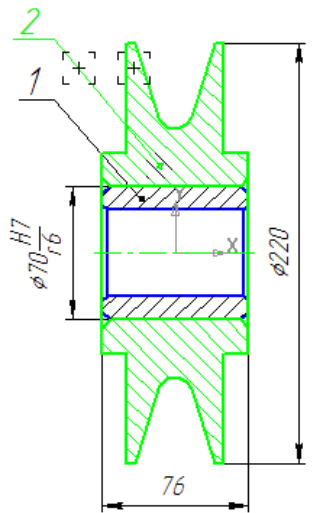

Рисунок 17.

Включение в состав объекта спецификации графических объектов, составляющих его изображение, не является строго обязательным. Однако настоятельно рекомендуется включать в геометрию объекта позиционную линию-выноску.

- Для создания объекта спецификации откройте меню Спецификация и выполните команду Добавить объект.
- Укажите раздел Детали и нажмите кнопку Создать (рис. 18).

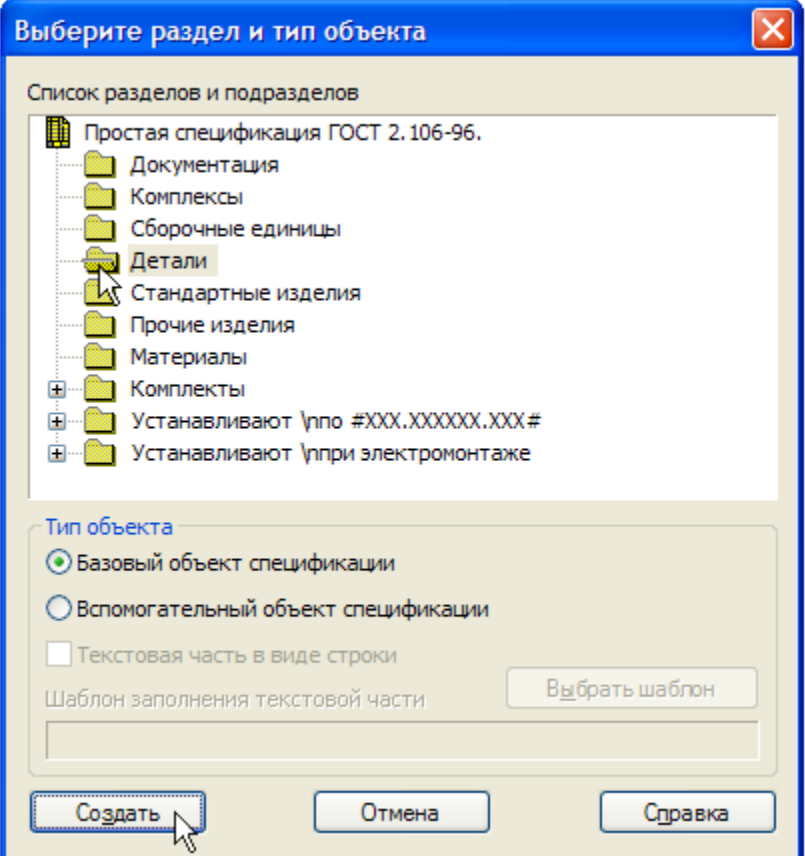

Рисунок 18.

На экране появится окно Объект спецификации. В графы нужно ввести текстовую часть объекта спецификации: формат документа, его обозначение, наименование и количество. Поскольку рабочий чертеж детали Ролик уже существует, нет необходимости в ручном вводе — данные можно взять из основной надписи документа.

- Откройте вкладку Документы на Панели свойств.
- На инструментальной панели окна подключенных документов нажмите кнопку Добавить документ (рис. 19).

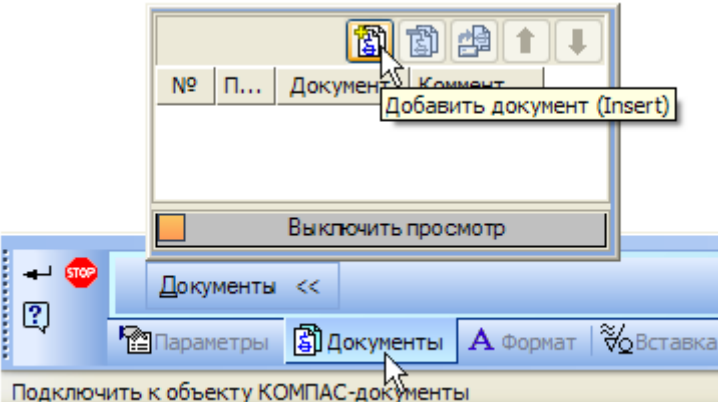

Рисунок 19.

- В диалоге открытия файлов, в папке Tutorials\Блок направляющий 2D, укажите чертеж ПК.01.01 – Ролик и нажмите кнопку Открыть.
- Подтвердите передачу данных из основной надписи документа.
- Система возьмет данные из основной надписи документа и составит из них текстовую часть объекта спецификации.
- Обратите внимание на номер 1 позиции объекта. Щелчком на кнопке ОК завершите создание объекта (рис. 20).

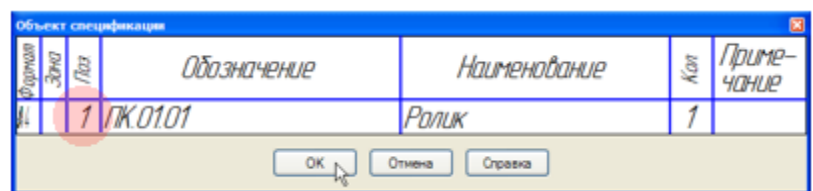

# Рисунок 20.

- Посмотрите, как изменилась позиционная выноска на чертеже.
- Она поменяла свой номер с 2 на  $1 -$  в нее был передан номер позиции объекта спецификации.
- Номер позиции изменил цвет таким образом система показывает, что теперь номер позиции на чертеже связан с номером позиции объекта спецификации.
- Самостоятельно создайте объект спецификации для детали Втулка.
- Выделите Втулку и указывающую на нее позиционную линиювыноску.
- Подключите к объекту чертеж ПК.01.02. Втулка.
- Позиционная линия-выноска поменяет свой номер с 1 на 2.

### Библиографический список

1. Копылов, Юрий Романович. Компьютерные технологии в машиностроении (практикум+CD) [Комплект] : учебное пособие / Ю. Р. Копылов. - Воронеж : Изд.-полиграф. центр "Научная книга", 2012. - 508 с. + 1 эл. опт. диск (CD-ROM).

2. Начертательная геометрия. Инженерная и компьютерная графика в задачах и примерах [Текст] : [учебное пособие для студентов вузов, обуч. по направ. и спец. в обл. инженерного дела, технологии и технолог. наук] / П. Н. Учаев [и др.] ; под общ. ред. проф. П. Н. Учаева. - Старый Оскол : ТНТ, 2015. - 288 с.

3. Потемкин А.Е. Твердотельное моделирование в системе КОМПАС-3D [Комплект] . - СПб. : БХВ-Петербург, 2004. - 512 с. : ил.

4. Герасимов А. А. Самоучитель Компас-3D V9. Двумерное проектирование [Комплект] . - СПб. : БХВ-Петербург, 2007. - 592 с. : ил.